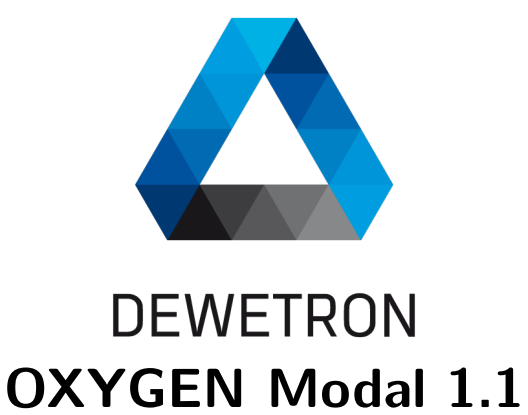

**Technical Reference Manual**

Dewetron GmbH

August 27, 2024

The information contained in this document is subject to change without notice. DEWETRON GmbH (DEWETRON) shall not be liable for any errors contained in this document. DEWETRON MAKES NO WARRANTIES OF ANY KIND WITH REGARD TO THIS DOCUMENT, WHETHER EXPRESS OR IMPLIED. DEWETRON SPECIFICALLY DISCLAIMS THE IMPLIED WARRANTIES OF MERCHANTABILITY AND FITNESS FOR A PARTICULAR PURPOSE. DEWETRON shall not be liable for any direct, indirect, special, incidental, or consequential damages, whether based on contract, tort, or any other legal theory, in connection with the furnishing of this document or the use of the information in this document.

## **Technical Support**

Please contact your local authorized DEWETRON representative first for any support and service questions. The telephone hotline is available Monday to Friday between 08:00 and 17:00 GST (GMT -5:00)

For Asia and Europe, please contact: DEWETRON GmbH Parkring 4 8074 Grambach AUSTRIA Tel.:  $+43$  316 3070 Fax: +43 316 307090 Email: support@dewetron.com Web: http://www.dewetron.com

For America, please contact: DEWETRON, Inc. 2850 South County Trail East Greenwich, RI 02818 U.S.A. Support: +1 401 284 3750 Service: +1 401 398 2735 Email: us.customercare@dewetron.com Web: http://www.dewetron.com

## **Restricted Rights Legend**

Use Austrian law for duplication or disclosure. **DEWETRON GmbH** Parkring 4 8074 Grambach AUSTRIA

## **Printing History**

Please refer to the page bottom for the printing version. Copyright ©DEWETRON GmbH This document contains information that is protected by copyright. All rights are reserved. Reproduction, adaptation, or translation without prior written permission is prohibited, except as allowed under the copyright laws.

All trademarks and registered trademarks are acknowledged to be the property of their owners. Before updating your software please contact DEWETRON. Use only original software from DEWETRON. Please find further information at www.dewetron.com

# **Preface**

OXYGEN MODAL is the up-to-date modal test software add-on for DEWETRON OXYGEN Measurement Software.

## **Document History**

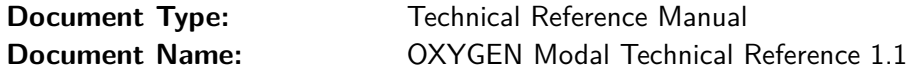

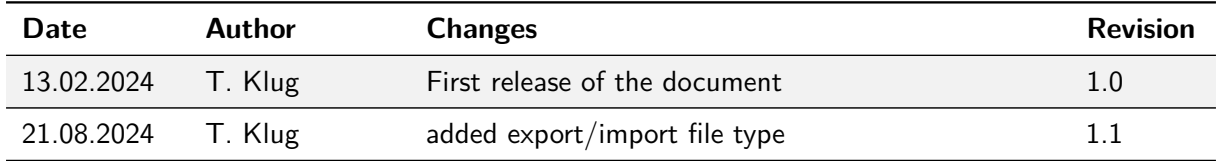

# **Contents**

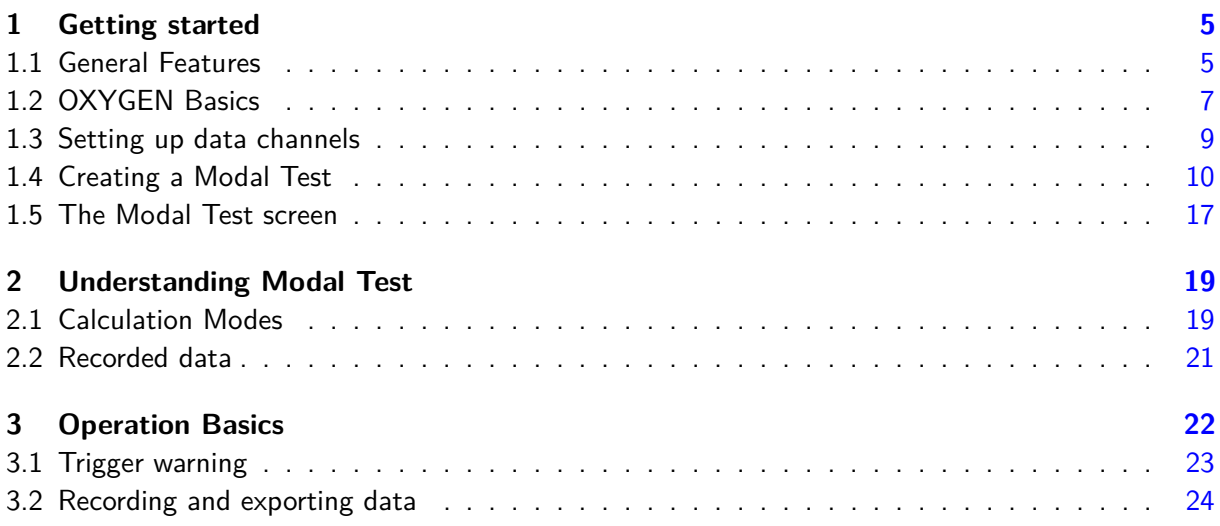

# <span id="page-4-0"></span>**1 Getting started**

OXYGEN OPT-MODAL (OXYGEN MODAL) is the brand new modal test software option of DEWETRON's OXYGEN measurement software that you can use with most DEWETRON hardware devices.

In addition to the list of general features, this chapter describes how to perform the following tasks:

- OXYEN Basics
- Setting up data channels
- Creating a Modal Test setup
- Navigating the Modal Test screen

#### **INFORMATION**

DEWETRON offers tailor-made product and application training to support you with your measurement and analysis. Please contact us for more information.

### <span id="page-4-1"></span>**1.1 General Features**

The following features enable a flexible and quick setup of a modal test for an arbitrary object:

- **Model Editor:** Quick setup of a test object with excitation nodes and response nodes
	- $\square$  Define measurement objects Set the number of excitation/response points and general measurement axes and direction. This can be adjusted later in the "Measured Nodes".
	- $\square$  Define vertices Set the position of excitation/response points in the coordinate system.
	- □ Define contour Connect points by line, triangle, or quad operations in the 3D model.
	- $\square$  Define measured nodes Adjust measurement axes and directions including rotation.
- **Input Channels & Groups:** Assignment of data channels to excitation nodes and response groups.
	- $\Box$  Drag and Drop response and excitation signals from the channel list
	- $\Box$  Automatically assign response signals from the channel list
- **Trigger & FRF:** Setup of Triggers, FFT and FRF
	- $\square$  Preview Excitation Amplitude and set trigger level
	- $\square$  Define FFT sample size and maximum frequency
	- $\square$  Set calculation type for frequency response function (H, H1, H2, H3, and Hv)
- **Modal Test Screen:** Intuitive visualization of excitation events
	- $\square$  Amplitude Response/Excitation (e.g. g/N or m/ $s^2/{\sf N})$
- $\Box$  FRF Single Data of single trigger event in amplitude plot
- $\square$  Phase shift Response/Excitation  $\lceil \circ \rceil$
- $\Box$  Coherence Response/Excitation [1..0]
- $\Box$  MIF Mode indicator function in coherence plot
- $\square$  Warnings Custom range limit, measurement range exceeded, double hit

In addition to the great measurement functions of OXYGEN, the MODAL-Option enables the recording of the following excitation and response characteristics.

#### ■ **Excitation**

- $\square$  Input Raw (Raw input values for each excitation point)
- $\square$  Spectra (Spectrum of each excitation)

#### ■ **Responses**

- $\square$  Input Raw (Raw input values for each measurement point per excitation)
- $\square$  Spectra (Spectrum of each measurement point per excitation)
- $\square$  FRF Single (Frequency response function for each triggered measurement)
- $\Box$  FRF Average (Frequency response function for the average of triggered measurements)
- $\Box$  Coherence (Similarity of each excitation and response)
- **MIF** (Mode indicator function)

#### **INFORMATION**

The requirements for full functionality and maximum speed are:

- CPU: Intel Core i5 3rd Generation or better
- RAM: 8 GB or greater
- DAQ: TRION
- OS: Windows 7 64 Bit or newer (Linux Version on request)
- Preinstalled DAQ driver (TRION API)

## <span id="page-6-0"></span>**1.2 OXYGEN Basics**

- 1. Switch on your DEWETRON measurement device
- 2. Use the provided DEWETRON OXYGEN (R7.0 or higher) Installer if not installed already.
- 3. Start the OXYGEN measurement software (if not launched automatically)

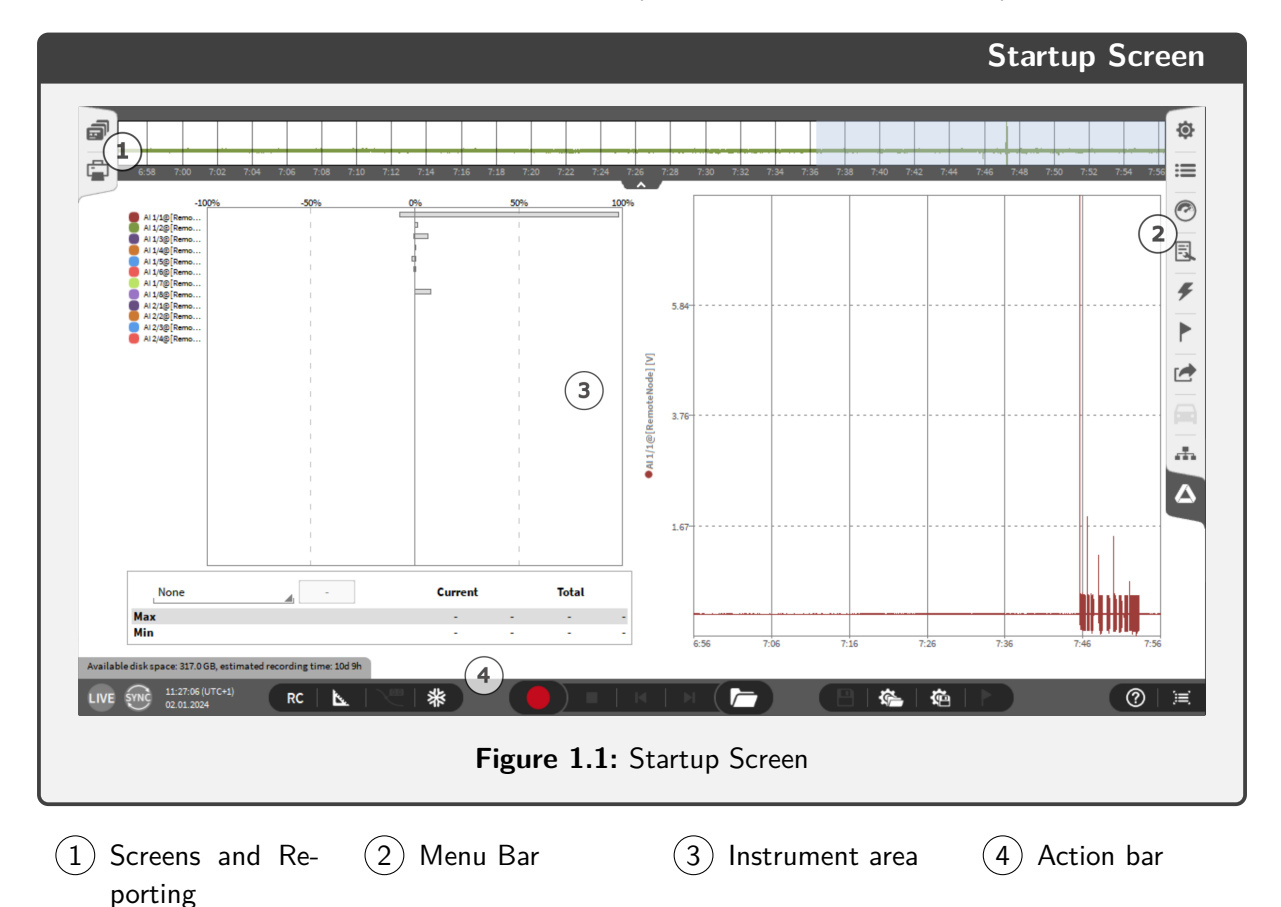

The startup screen contains four main areas, the  $(1)$  "Screens and Reporting" tabs, where additional screens can be added and reports can be created. The  $(2)$  "Menu bar" contains a variety of functionalities including the measurement settings, the data channel list, and the measurement instruments, which can be added to the instrument area  $(3)$  by drag and drop. By default, a saturation meter on the left and a chart recorder on the right are placed in the instrument area. The fourth area  $(4)$  is the "Action bar", where the measurement can be controlled and the setup saved or loaded.

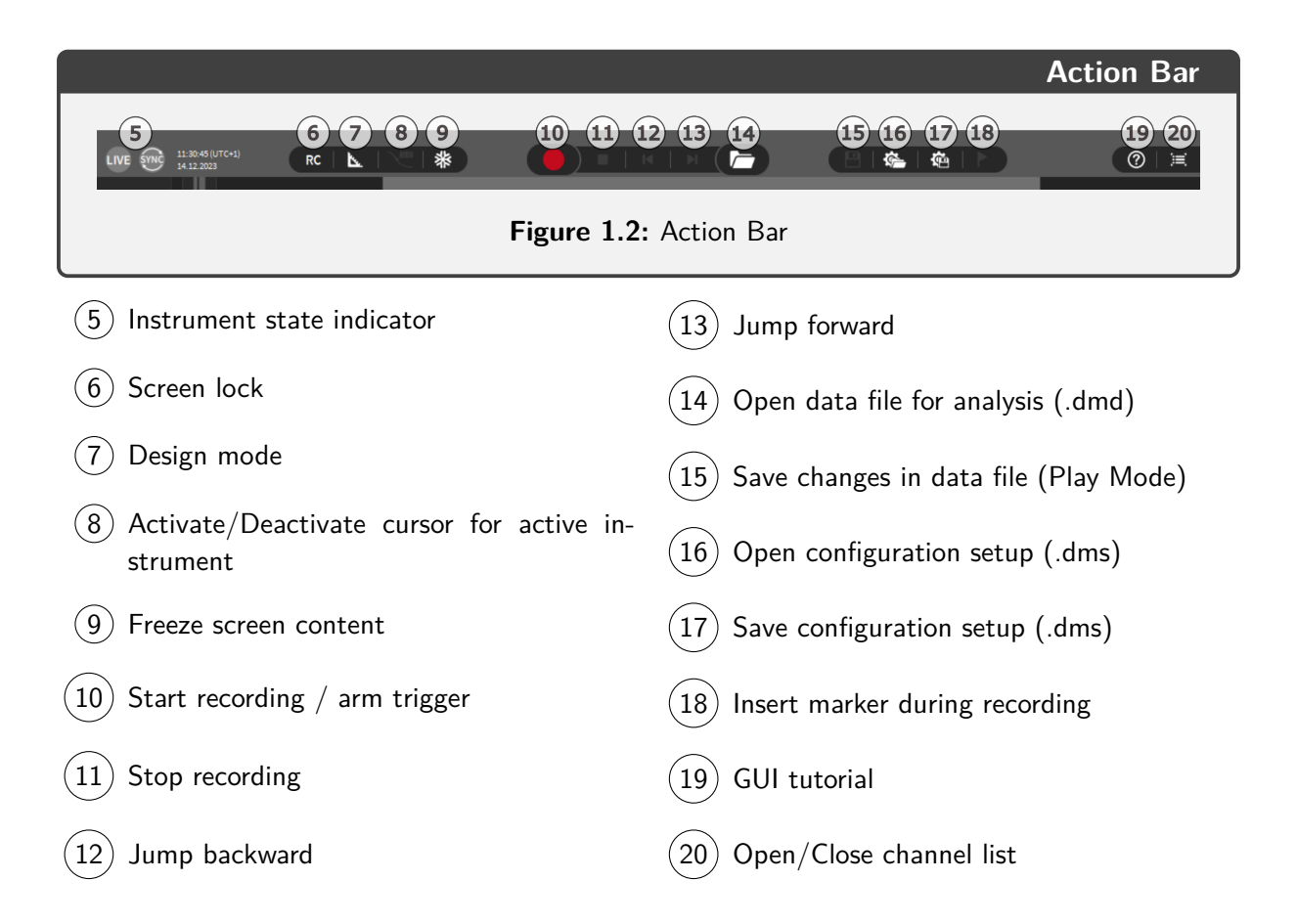

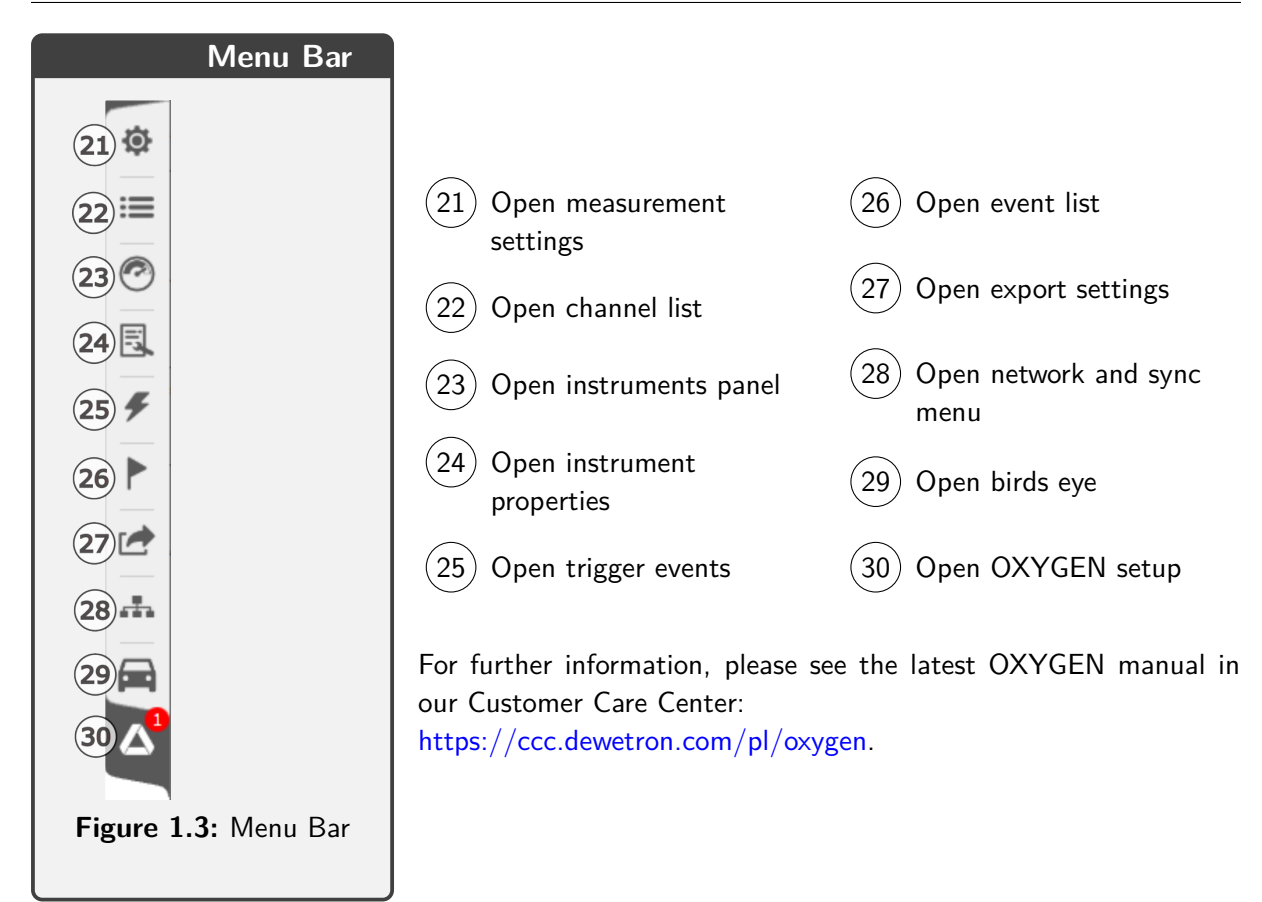

### <span id="page-8-0"></span>**1.3 Setting up data channels**

The first step after switching on your DEWETRON measurement device is to set up your data channels in the channel list.

- **■** Switch to the channel list  $(1)$
- Click on the channel setup  $(2)$  (gear icon)

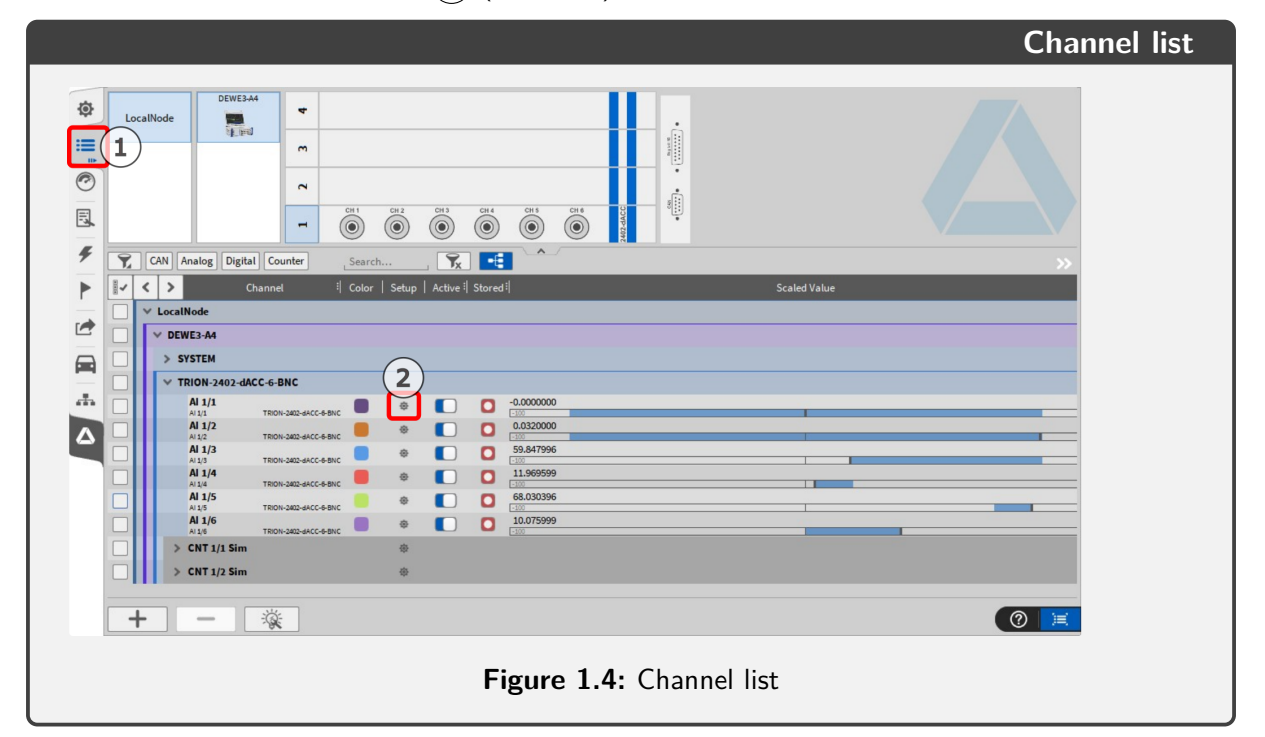

Proper measurements require correct sensor scaling. In most cases, the sensor label gives information about the input/output scaling. This value is often known as the "transducer factor", "ratio" or "sensitivity". Important is the unit of the scaling, e.g. 100.59 mV/g or 10.257 mV/(m/s<sup>2</sup>).

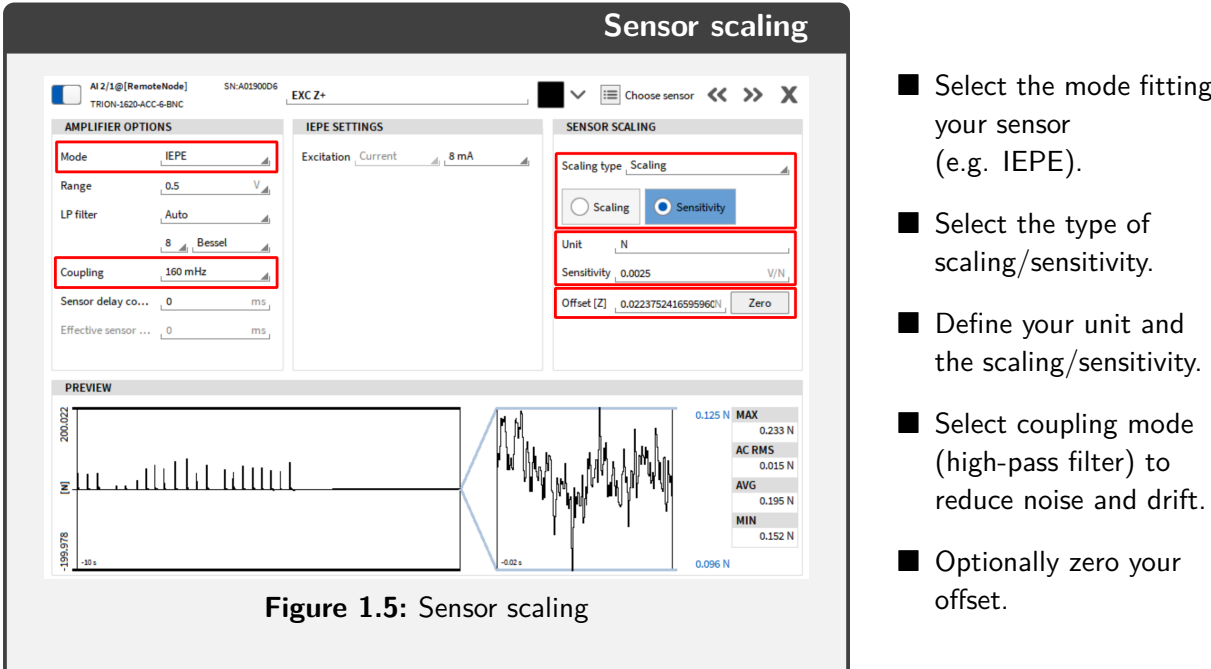

## <span id="page-9-0"></span>**1.4 Creating a Modal Test**

To create a Modal Test, go to the channel list and use the  $(+)$  button  $(1)$  on the bottom left of the channel list to add "Modal Test", found in the "Advanced Math" category. This adds the Modal Test Channel  $(2)$  in the channel list and the Modal Test tab  $(3)$  right above the OXYGEN setup tab and forwards you to the Model Editor. (Figure [1.9\)](#page-11-0)

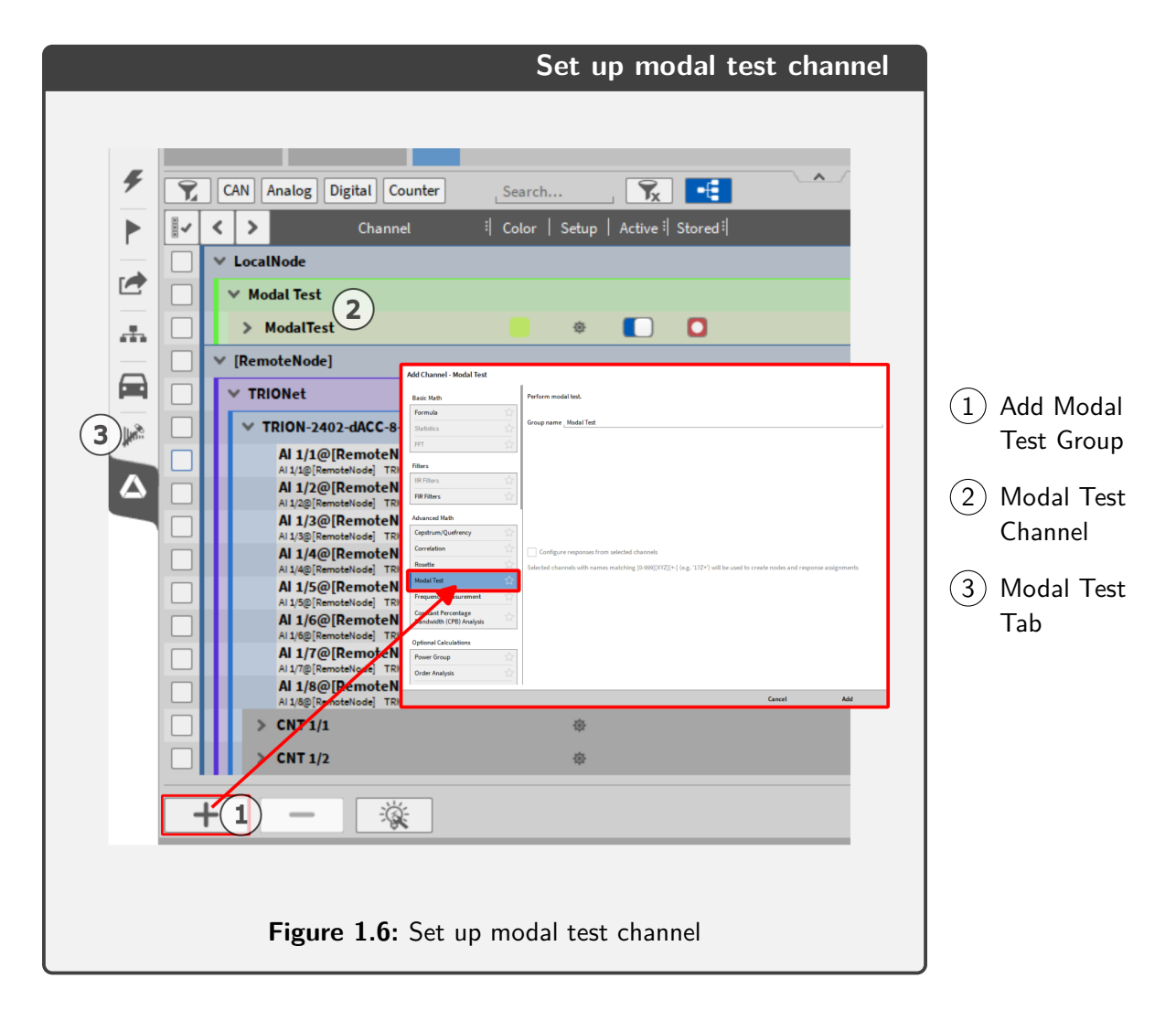

The next page describes an alternative method, which utilizes selected channels to create a test object. In case you didn't select channels for the Modal Test setup, skip to the definition of the test object in the Model Editor in Figure [1.9.](#page-11-0)

Alternatively, if the respective channels match the naming convention "[0-999][XYZ][+-]", they can be used to create a test object. The tick in the checkbox indicates if the naming is correct. After clicking "Add" the "Model Editor" is opened, which can also be accessed by clicking/swiping the Modal Test tab.

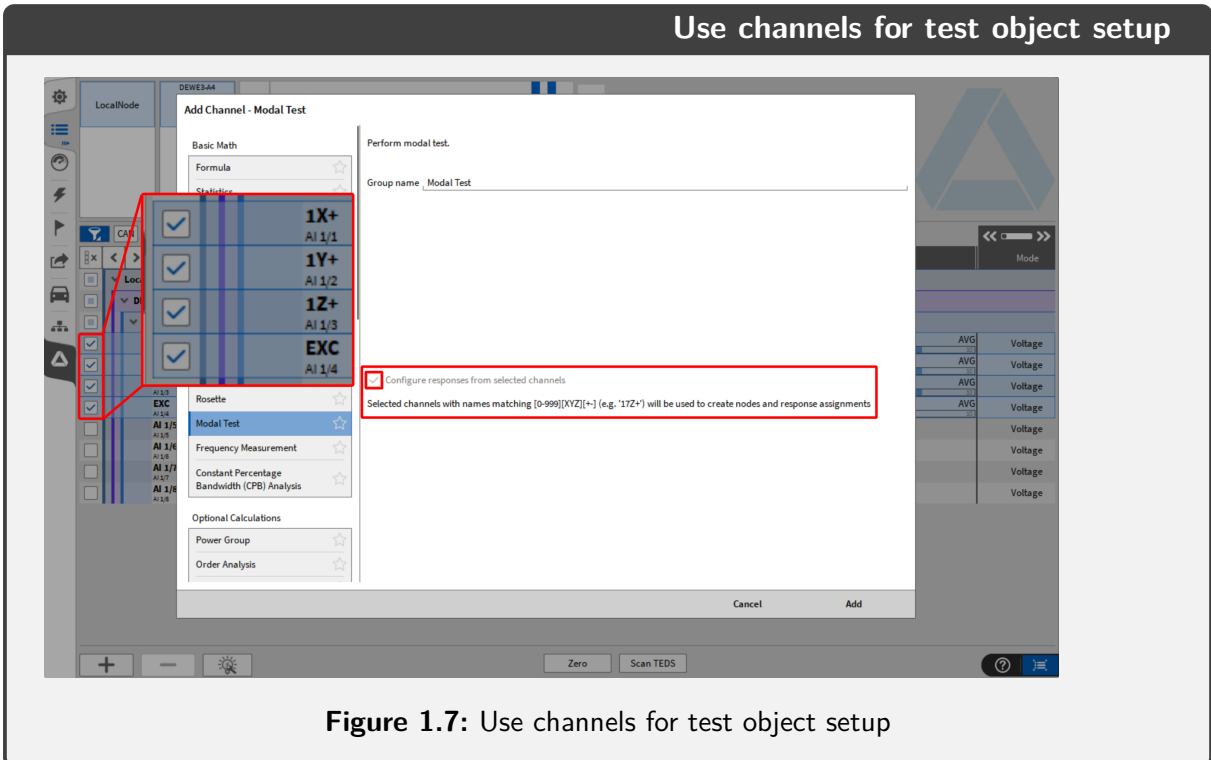

<span id="page-10-0"></span>Figure [1.7](#page-10-0) shows the Model Editor already populated with a generated test object, based on the selected channels for excitation and response nodes. The test object can be further edited as described in the next pages.

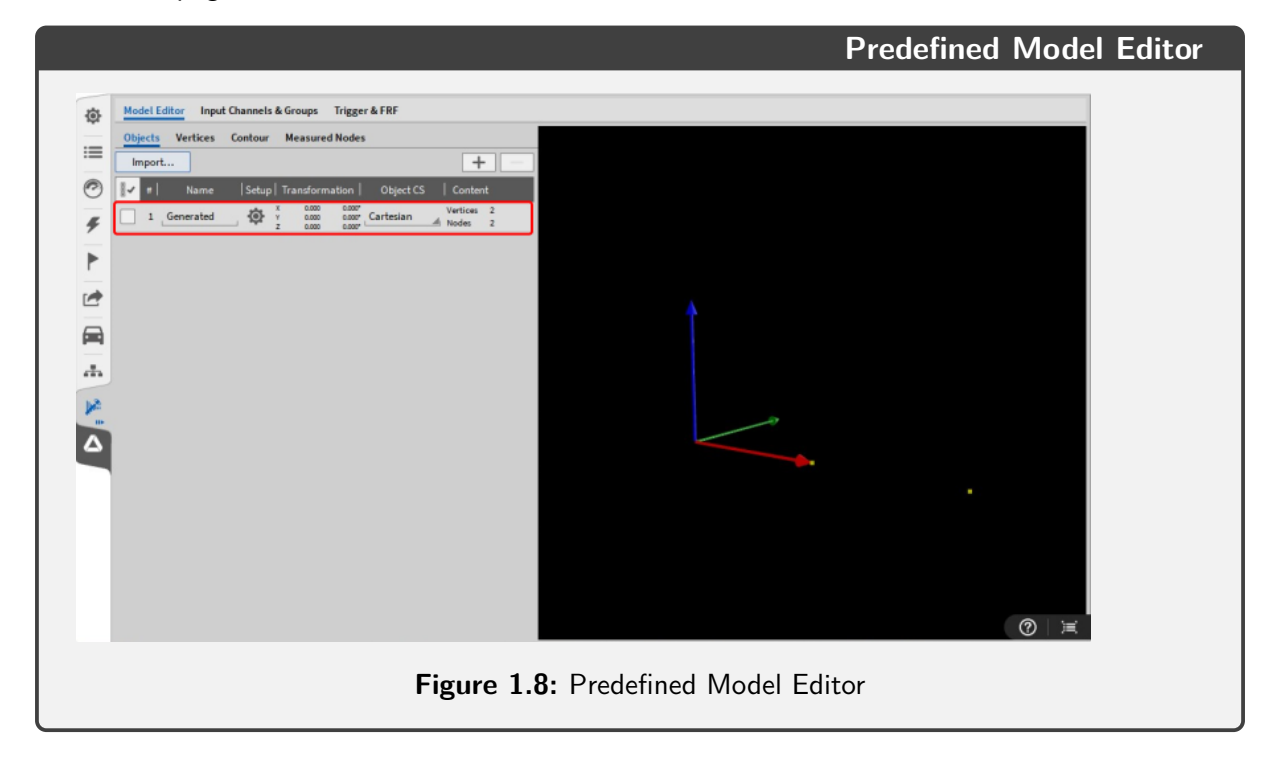

When creating a Modal Test without selected channels, the Model Editor tab is empty. It can also be opened by clicking or swiping the modal test tab  $(1)$ . The Model Editor  $(2)$  is the first of three tabs to define the Modal Test setup. First, you need to set the number of excitation points and response nodes with the respective direction. This can be done by adding a test object with the  $(+)$ button  $(3)$ . Further settings for the test object can be changed in the sub-tabs of the Model Editor Vertices, Contour, and Measured Nodes  $(4)$ .

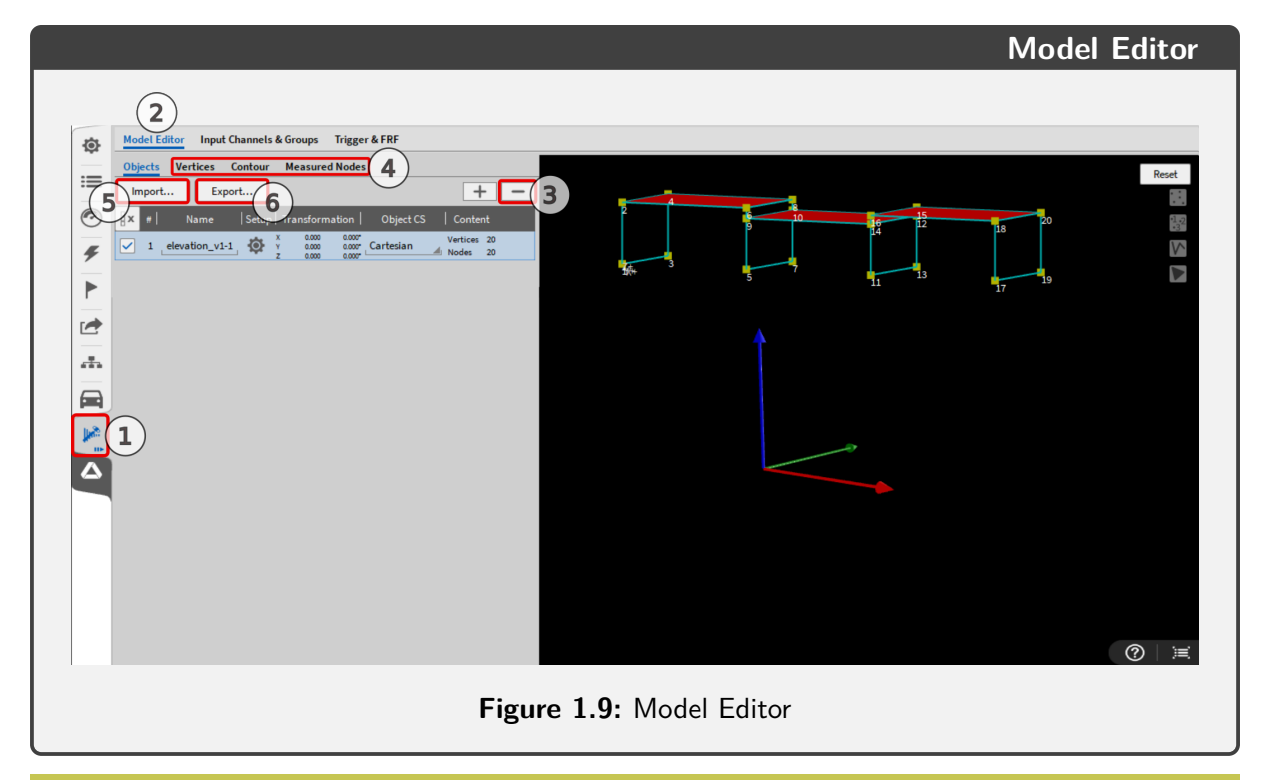

#### <span id="page-11-0"></span>**INFORMATION**

The current implementation supports the import  $(5)$  and export  $(6)$  of a test object via a geometry file in the \*.unv or \*.uff format.

After pressing the  $(+)$  button in the Model Editor to add a test object, the following window pops up. Here the number of excitation nodes (usually up to 12) and the number of response nodes (usually up to 12) are defined in addition to the overall response directions. The axes of excitation/s and response nodes can be edited in the "Measured Nodes" tab. Note that the number of response nodes stands for the number of points at which a response is measured and not for the number of total response signals. For example, one response node can have 3 axes that are measured and provide 3 data channels, since all are measured at one point they count as one response node.

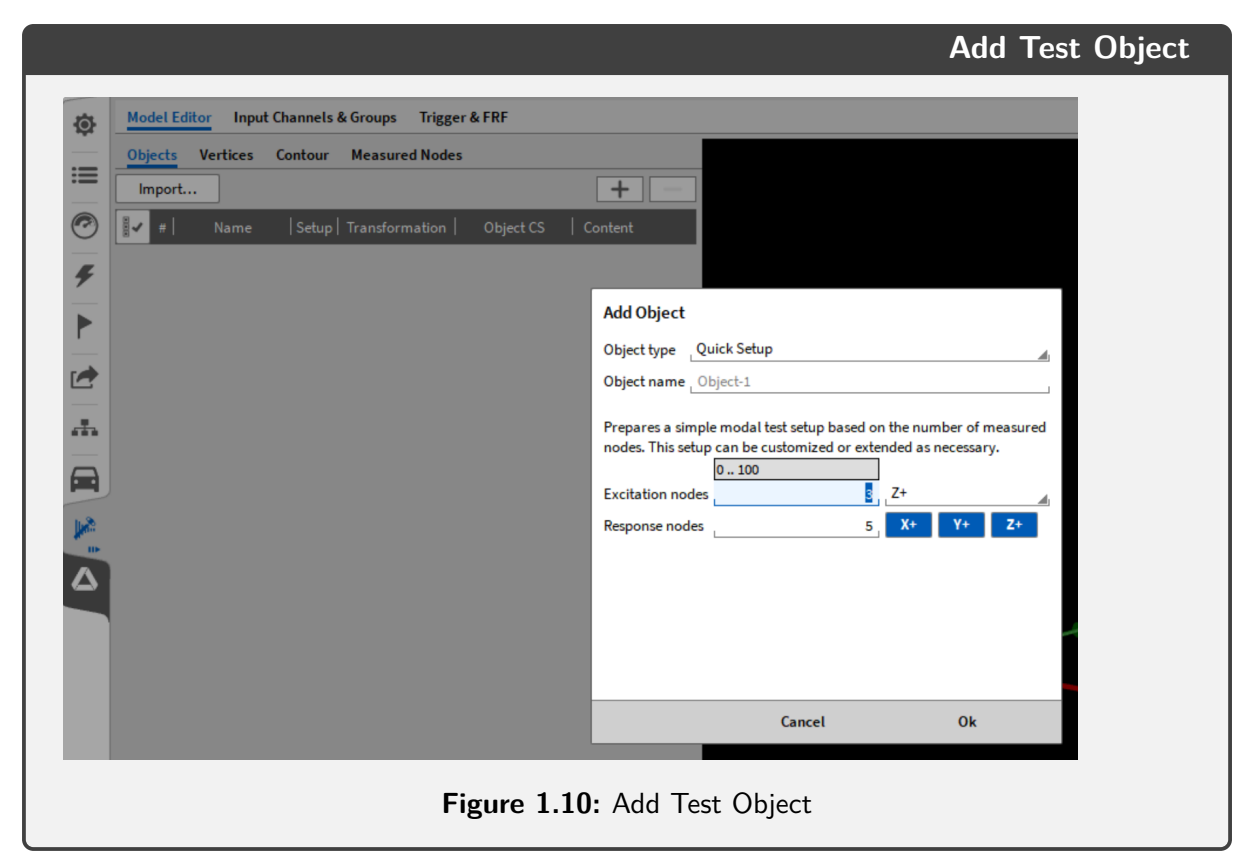

If needed, the excitation and response axes can be modified in the "Measured Nodes" tab. In figure [1.11,](#page-12-0) two excitation points and one response positions with three directions is defined. The response nodes can be set to mono, bi, or triaxial in the positive or negative direction.

<span id="page-12-0"></span>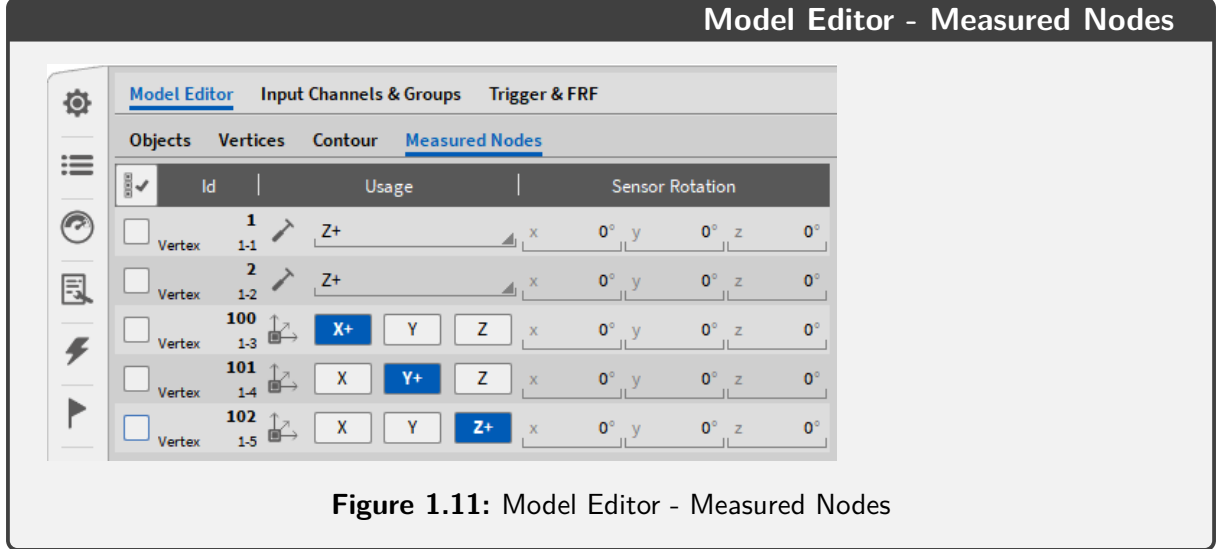

To add/remove nodes of the test object, switch to the "Vertices" tab and use the  $(+)$  or  $(-)$  buttons 1. When a new node is created  $(2)$  (node 1-4), the type (excitation or response) can be defined by selecting the hammer icon (excitation)  $(3)$  or the axes icon (response nodes)  $(4)$ .

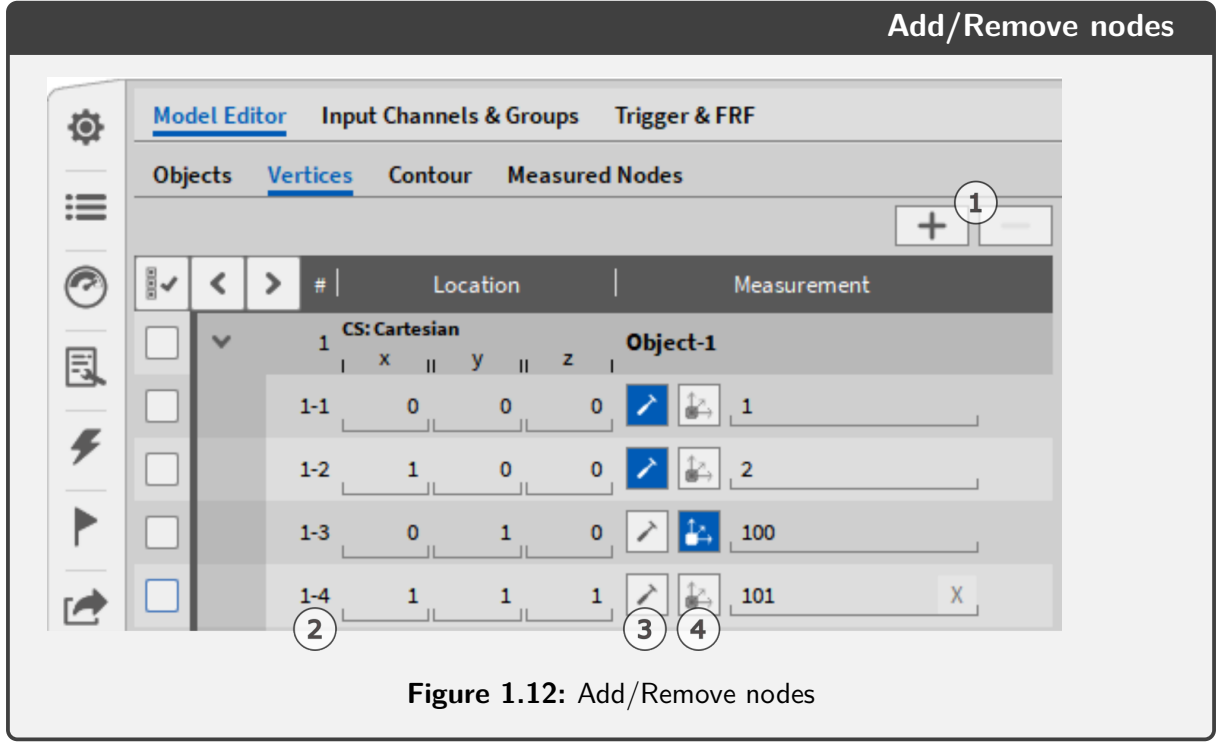

In the next figure [1.13,](#page-13-0) the new node was defined as a response node. To change the type of coordinates from Cartesian to Cylindrical, switch to the "Objects" tab.

<span id="page-13-0"></span>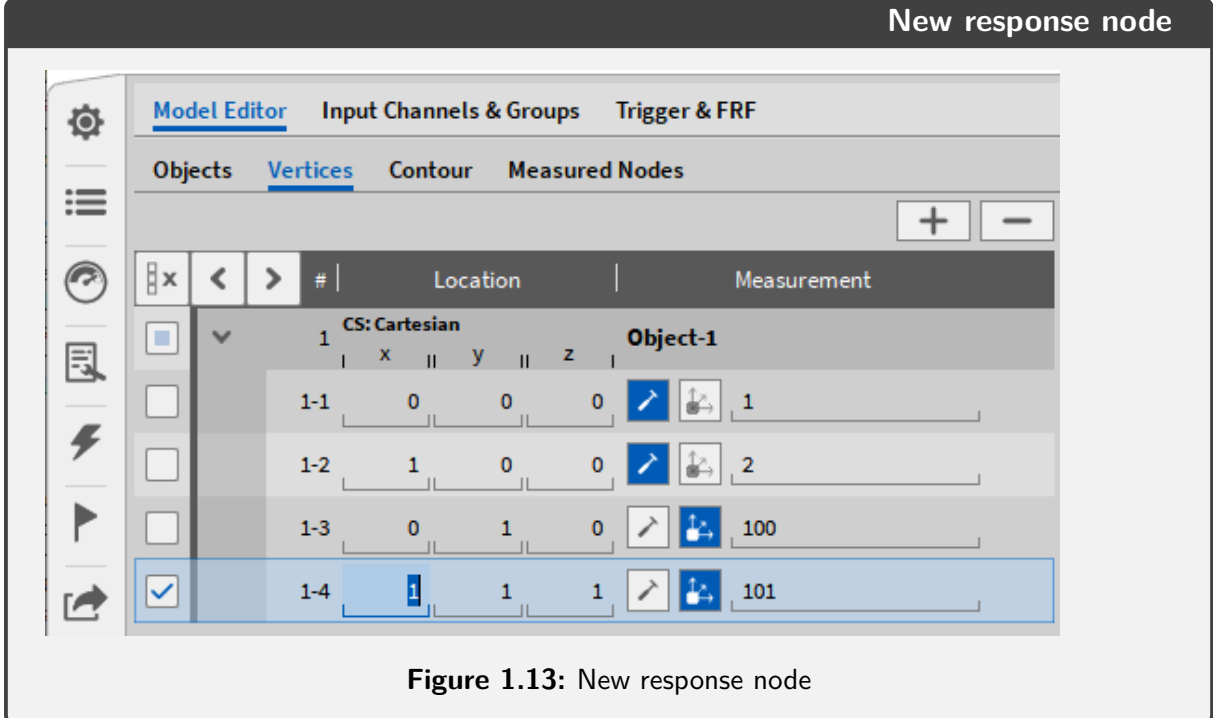

The defined response nodes can be connected by a custom contour, which can be set in the "Contour" tab. Simply use the naming (1-4, number of test object - number of signal channel), as defined in the "Vertices" tab, and choose the type of connection (line  $(1)$ , triangle  $(2)$  or quad  $(3)$ ).

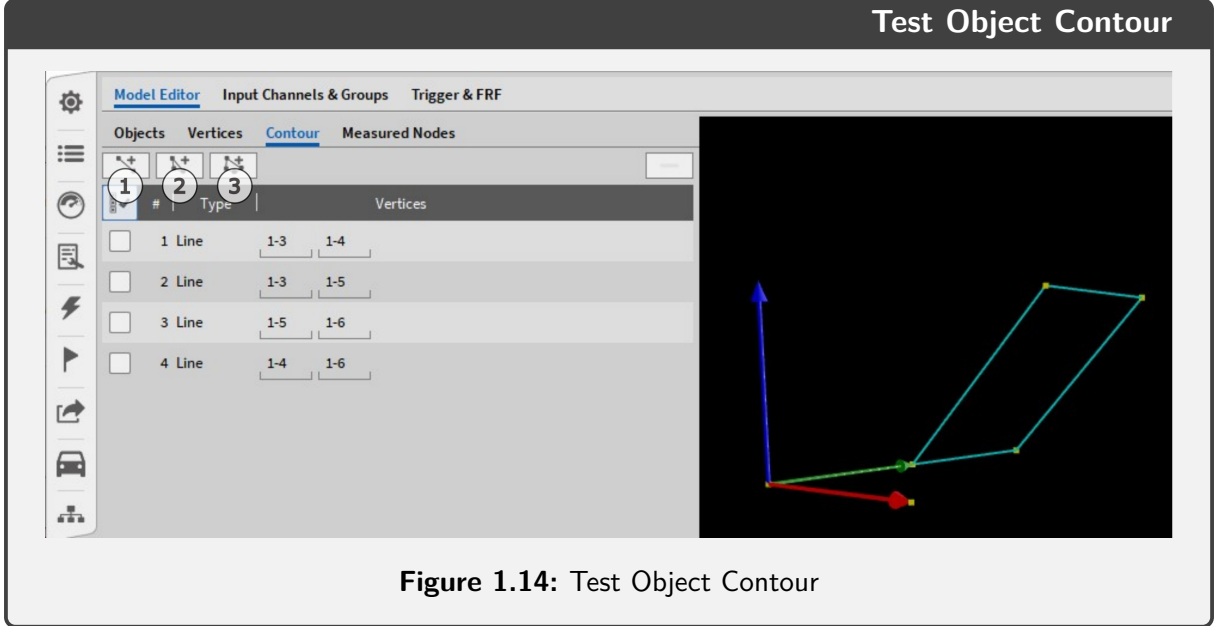

The next step after setting up a test object, is to define the input channels in the second tab "Input Channels & Groups". Here the excitation channel can be added by drag and drop  $(1)$ , while the response channels can be drag and dropped  $(2)$  or "Auto assigned"  $(3)$ , which automatically adds them to the selection sequence to undefined response groups. The channel list shows all available data channels regardless of their type.

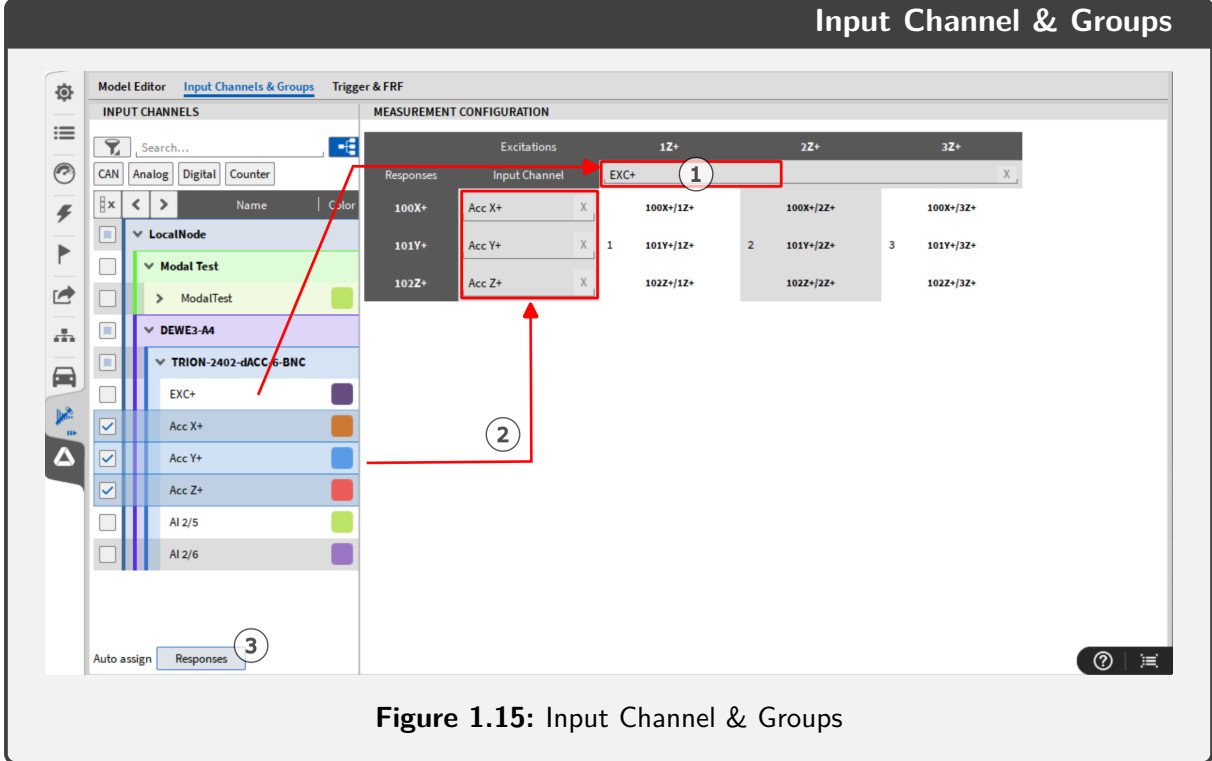

The third and last tab to define the Modal Test setup is the "Trigger & FRF" menu, where the trigger level can be set based on an excitation and response preview. In the Trigger section, the "Required triggers per group"  $(1)$  is used to define how many excitation events are averaged for one excitation point. The correct "Trigger level"  $(2)$  can be set by using the preview window  $(2)$ , which can be auto-scaled by a click on its label. If the check box "Second hit level"  $(3)$  is ticked, signals higher than x% of the trigger peak lead to a warning in the form pink color and an exclamation mark of the respective excitation bar. The "Warning level"  $(4)$  can be set to detect excitation events that exceed a percentage of the range. For recording the spectrum, the "Pretrigger"  $(5)$ sets the percentage of samples to include, before the trigger level is reached. The configuration for the FFT calculation is done in the FFT section  $(6)$ , which enables to setting of a data size, a line resolution, and a maximum frequency. For further information on the FFT calculation see the OXYGEN manual: [https://ccc.dewetron.com/pl/oxygen.](https://ccc.dewetron.com/pl/oxygen) The maximum frequency should be set to 1/10th of the sample rate, for example to a maximum frequency of 1000 Hz for a sample rate of 10 kHz. The last setting of this tab is the FRF (frequency response function) "Type"  $(7)$  which is used to set the calculation type. The formulas for the FRF are described from formula [2.1](#page-18-2) to formula [2.5.](#page-19-0) The two preview windows on the left  $(8)$  show the live signal of the excitation and response nodes, while the two windows on the right  $(9)$  display the last recorded trigger event.

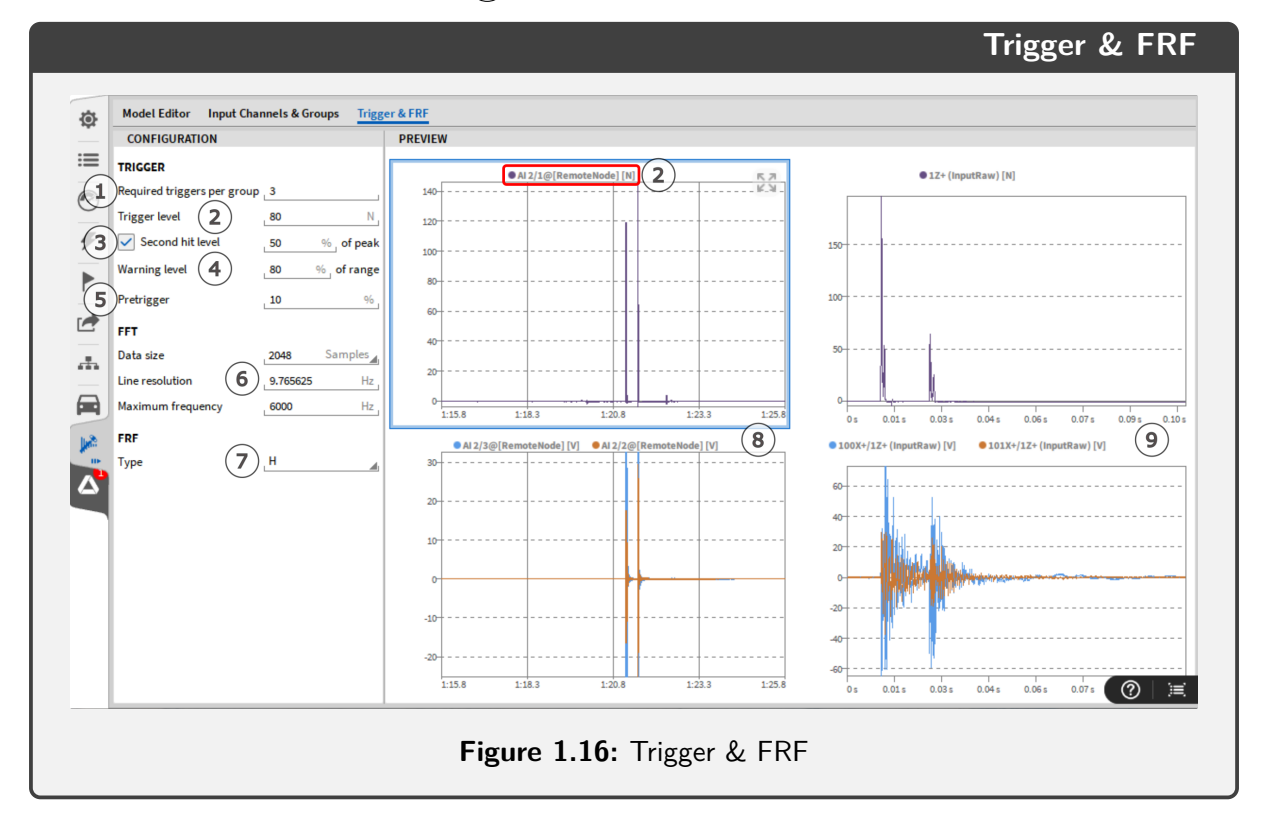

<span id="page-15-0"></span>If clicking on the label to auto-scale, has no effect, the design mode might be still enabled. To deactivate, simply double-click on the instrument and disable the blue triangle button.

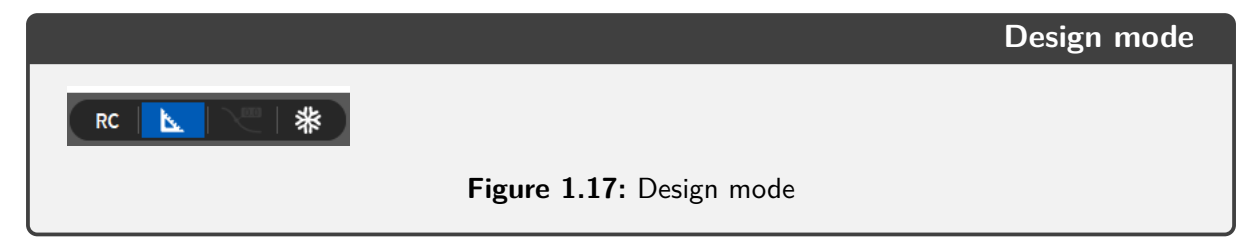

## <span id="page-16-0"></span>**1.5 The Modal Test screen**

This is the primary screen used to evaluate and execute the modal test runs. The navigation between excitation events and rejection of failed measurements is done here. To create this screen click on the modal test screen button  $(1)$  visible on the Modal Test tab while on the startup screen. This screen always displays the data of the active excitation group  $(6)$ .

<span id="page-16-1"></span>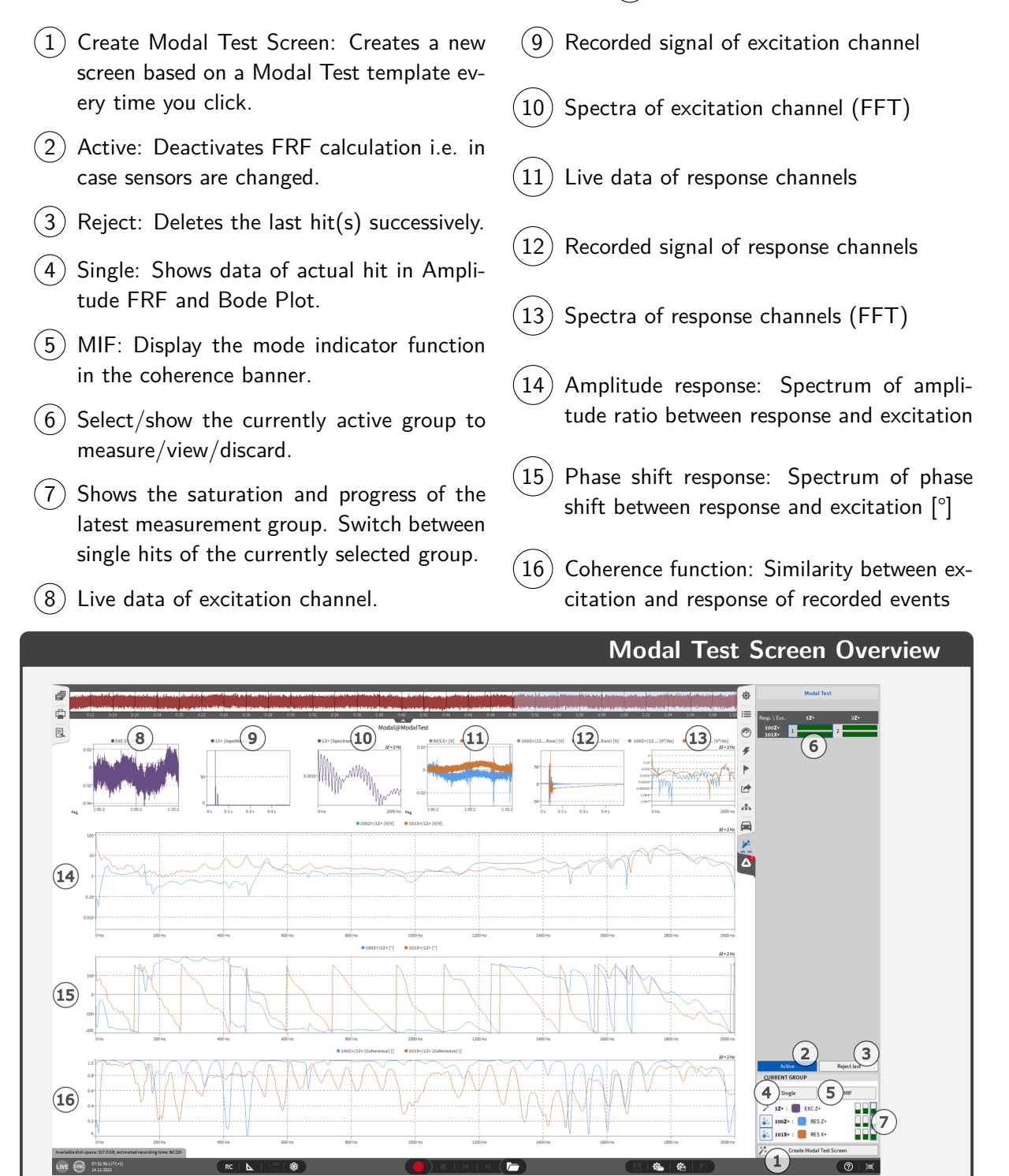

A standard measurement procedure proceeds as follows: The trigger button  $(2)$  is active by default. If not, set the button to active and excite the test object. As a result, the bar indicator  $(7)$  should be filled, in this case, three times with a green color. To repeat an excitation event and discard the last one, the (Reject last) button  $(3)$  can be used. To switch to previous excitation groups, the desired excitation group  $(6)$  can be clicked to set it as the active group and display its data. To further analyze the data, a single FRF can be displayed in the amplitude response  $(14)$  by clicking  $(4)$ . Furthermore, the MIF can be added to the coherence spectrum  $(16)$  by clicking  $(5)$ . For more details about the MIF calculation go to formula [2.8](#page-20-1) and for the Coherence calculation, to formula [2.6](#page-19-1) and formula [2.7.](#page-19-2) Each instrument can be modified to change the displayed data, for example, the amplitude response can be set to display the real or imaginary part instead. Just click on the instrument to be edited and click the instrument properties tab seen in the next figure  $1.19(1)$  $1.19(1)$  to choose the desired data. For more information on the spectrum analyzer, see the OXYGEN manual: [https://ccc.dewetron.com/pl/oxygen.](https://ccc.dewetron.com/pl/oxygen)

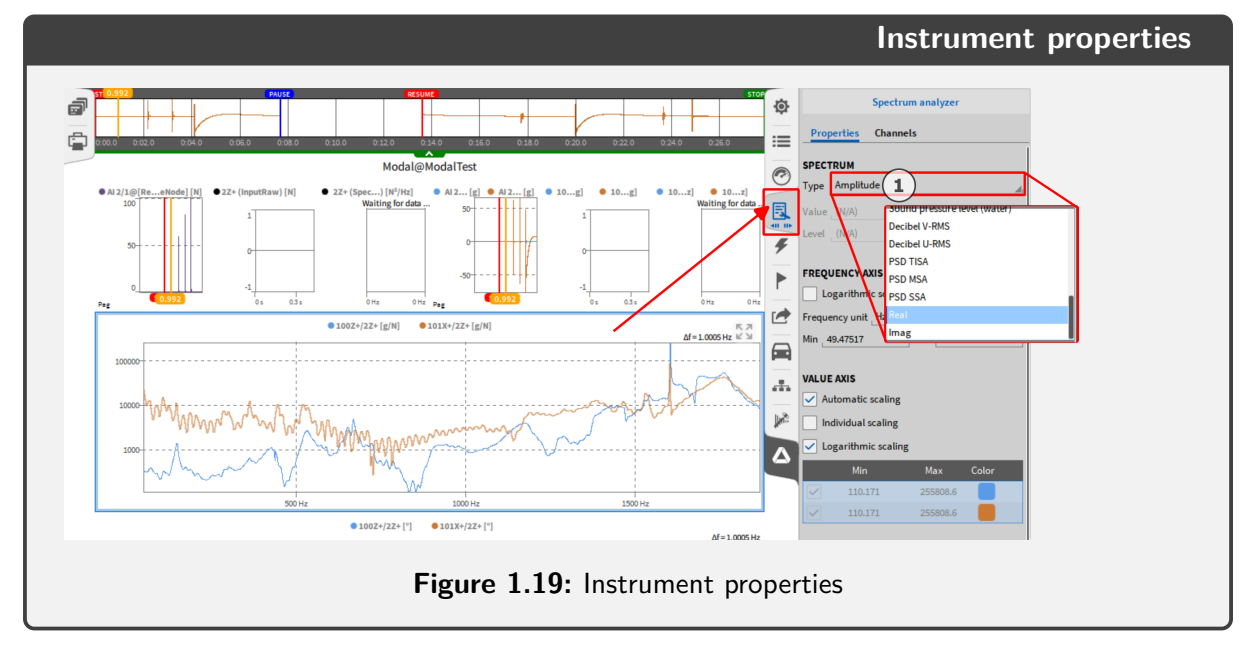

This can be done with any instrument to create your custom modal test screen. To get back to a default modal test screen, click again on the "Create Modal Test Screen" button  $(1)$  in figure [1.18,](#page-16-1) which adds a new screen with the default modal test screen, based on a template.

<span id="page-17-1"></span>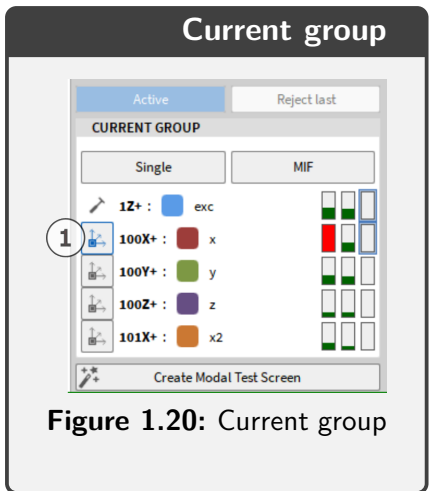

<span id="page-17-0"></span>The individual response axes can be hidden, shown in figure  $1.20(1)$  $1.20(1)$  where a click on the axes symbol toggles the displayed data in the amplitude response, seen in figure  $1.18$  (14), the phase shift response  $(15)$  and the coherence function  $(16)$ . In the first excitation of this group, the x response bar is displayed as red. This indicates an exceeding of the sensor range. Further details are described in the operation basics chapter.

# <span id="page-18-0"></span>**2 Understanding Modal Test**

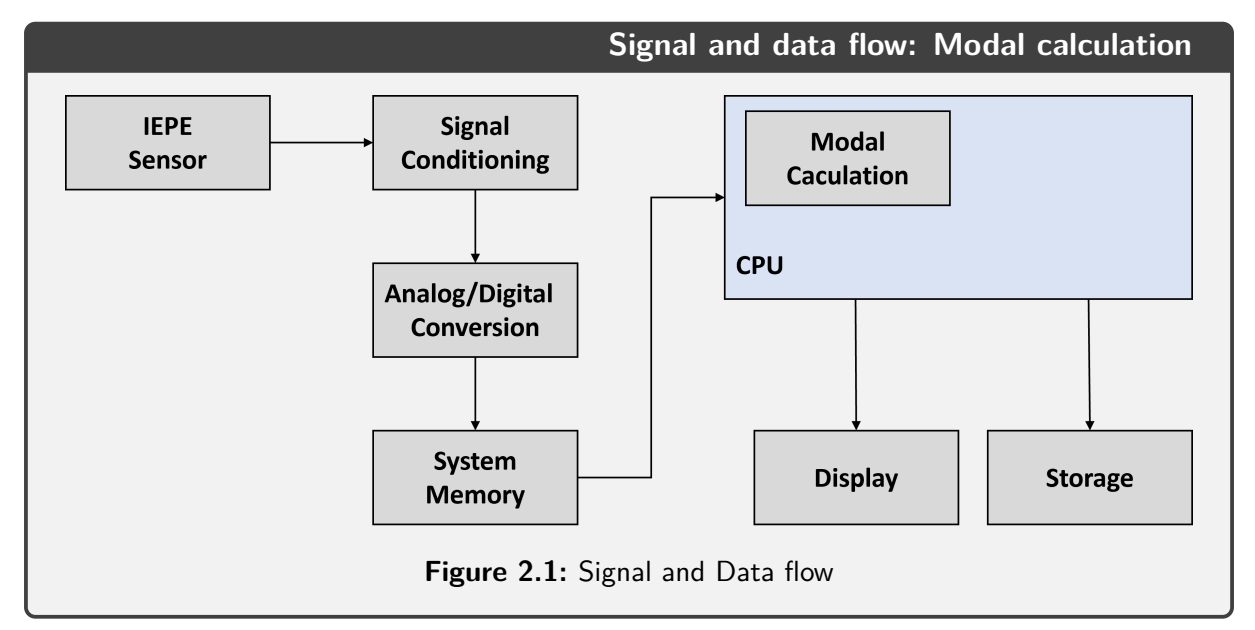

This chapter contains the calculation basis and recorded data channels.

## <span id="page-18-1"></span>**2.1 Calculation Modes**

In this chapter, the calculation modes for all relevant results will be explained.

#### **2.1.1 FRF - Frequency Response Function**

The FRF is calculated between each excitation/response pair in mono or triaxial mode, depending on the sensor. These calculations are available as actual transfer functions and averaged transfer functions for each excitation/response pair of the same direction. The data can be displayed as amplitude spectrum, phase spectrum, real part, and imaginary part in the instrument properties tab of the modal test screen. The information is stored as a complex frequency spectrum and can be exported in various formats see chapter [3.2.](#page-23-0)

#### **2.1.2 FRF Calculation - Transfer function & bode plot**

In the "Trigger & FRF" [1.16](#page-15-0) tab, one calculation type has to be chosen, to define a modal test setup. The variables A and B stand for the complex spectra of the input (excitation) and output (response). Additionally, A' and B' stand for the conjugate complex spectra of the input and output channels.

<span id="page-18-2"></span>
$$
H(f) = \frac{B(\omega)}{A(\omega)}\tag{2.1}
$$

 $A(\omega)$ ... Complex spectra of input channel  $B(\omega)$ ... Complex spectra of output channel In case the output signal is noisy, the  $H_1$  algorithm can be used:

$$
H_1(\omega) = \frac{B(\omega)}{A(\omega)} * \frac{A'(\omega)}{A'(\omega)} = \frac{S_{AB}(\omega)}{S_{AA}(\omega)} = \frac{G_{AB}(\omega)}{G_{AA}(\omega)}
$$
(2.2)

 $A'(\omega)$ ... Conjugate complex spectra of input channel  $B^\prime(\omega)$ ... Conjugate complex spectra of output channel

In case the input signal is noisy, the  $H_2$  algorithm can be used:

$$
H_2(\omega) = \frac{B(\omega)}{A(\omega)} * \frac{B'(f)}{B'(f)} = \frac{S_{BB}(\omega)}{S_{AB}(\omega)} = \frac{G_{BB}(\omega)}{G_{AB}(\omega)}
$$
(2.3)

In case both input and output signal are noisy,  $H_3$  or  $H_v$  can be used:

$$
H_3(\omega) = \frac{H_1(\omega) + H_2(\omega)}{2}
$$
 (2.4)

<span id="page-19-0"></span>
$$
H_v(\omega) = \sqrt{H_1(\omega)} * \sqrt{H_2(\omega)}
$$
\n(2.5)

#### **2.1.3 Coherence**

The Coherence function compares the response function of the active group (excitation and response) with prior response functions between the values of 0 and 1, whereas 1 would indicate an identical response function. Typically values below a coherence of 0.8 are rejected and the measurement must be repeated.

#### **Coherence calculation for two signals:**

<span id="page-19-1"></span>
$$
\gamma_{XY}^2(f) = \frac{|\langle G_{XY}(f) \rangle|^2}{\langle G_{XX}(f) \rangle * \langle G_{YY}(f) \rangle}
$$
(2.6)

 $G_{XY}(f)$ ... cross-spectral density  $G_{XX}(f)$  &  $G_{YY}(f)$ ... auto spectral density

#### **Coherence calculation of a signal group and another signal:**

<span id="page-19-2"></span>
$$
\gamma_{[A]B}^2(f) = \frac{G_{[A]B}^H(f) * G_{[A][A]}^{-1}(f) * G_{[A]B}(f)}{G_{BB}(f)}
$$
(2.7)

The following applies to this formula:  $\gamma^2_{[A]B}(f) \in [0,1]$ 

A value of 1 indicates a linear relationship between all signals in the selected group  $[a_1(t); ... a_n(t)]$ and the signal  $b(t)$ . Whereas a value of 0 indicates no correlation between the signals  $a_1(t)$ ; ... $a_n(t)$ and  $b(t)$ .

#### **2.1.4 MIF - Mode Indicator Functions**

The Mode Indicator Function (MIF) evaluates the Frequency Response Function (FRF) of all excitation pathways. It indicates the presence of modes with a value of 0 (indicating an apparent mode) and the absence of modes with a value of 1 (indicating no modes).

<span id="page-20-1"></span>
$$
MIF(f) = \frac{\sum_{i=1}^{N} Re\left\{H(F)\right\}^{2}}{\sum_{i=1}^{N} |H(F)|^{2}}
$$
\n(2.8)

In the current implementation of the modal test, no curve fitting or model validation is realized.

### <span id="page-20-0"></span>**2.2 Recorded data**

In the current implementation of the modal test, the results of the Modal Test are split up into Excitation, Responses, and MIF.

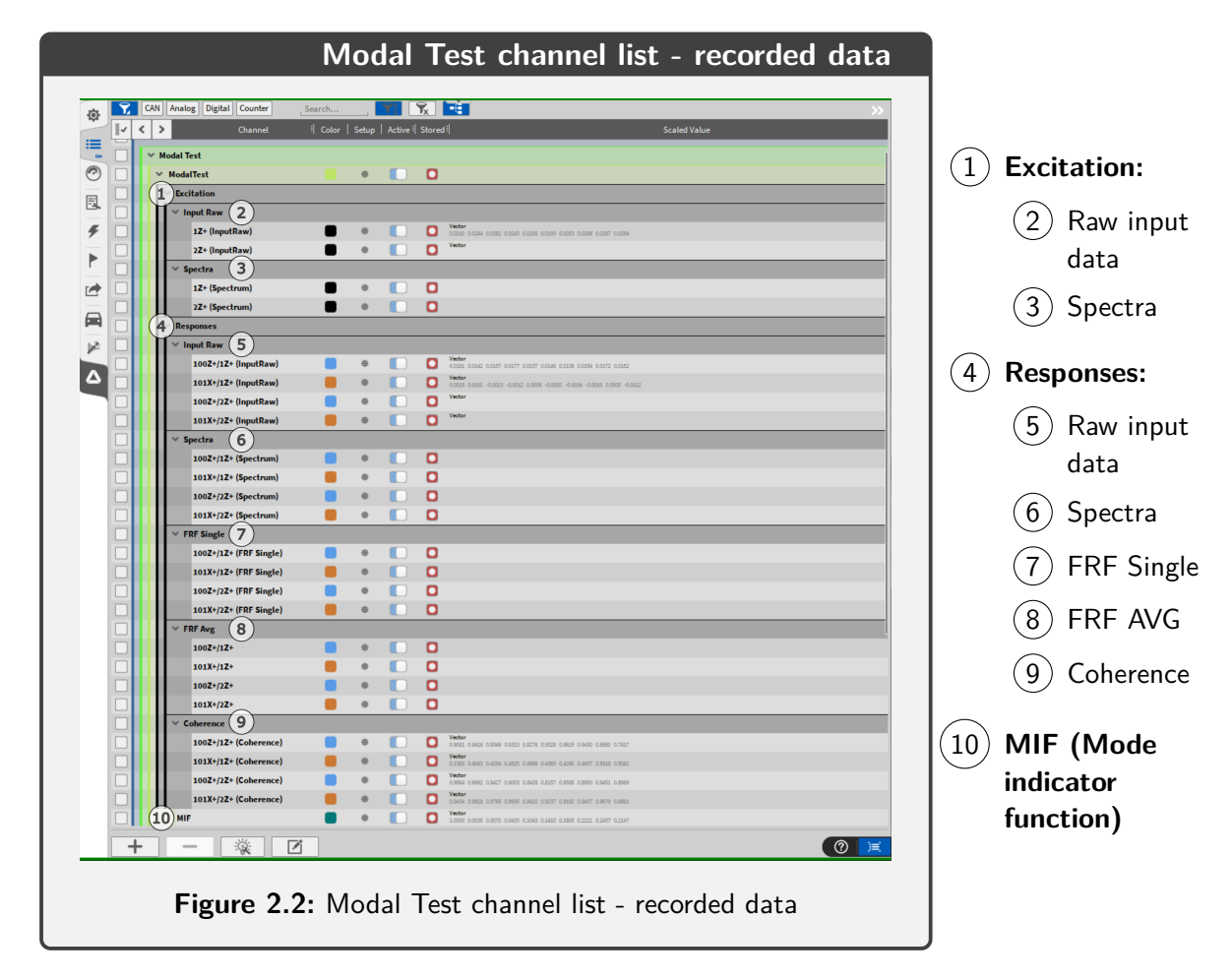

## <span id="page-21-0"></span>**3 Operation Basics**

In this chapter, the steps to carry out a modal test are described. This requires a sound setup of sensors see chapter [1.3,](#page-8-0) and the definition of a test object, assignment of channels, and trigger settings, see chapter [1.4.](#page-9-0)

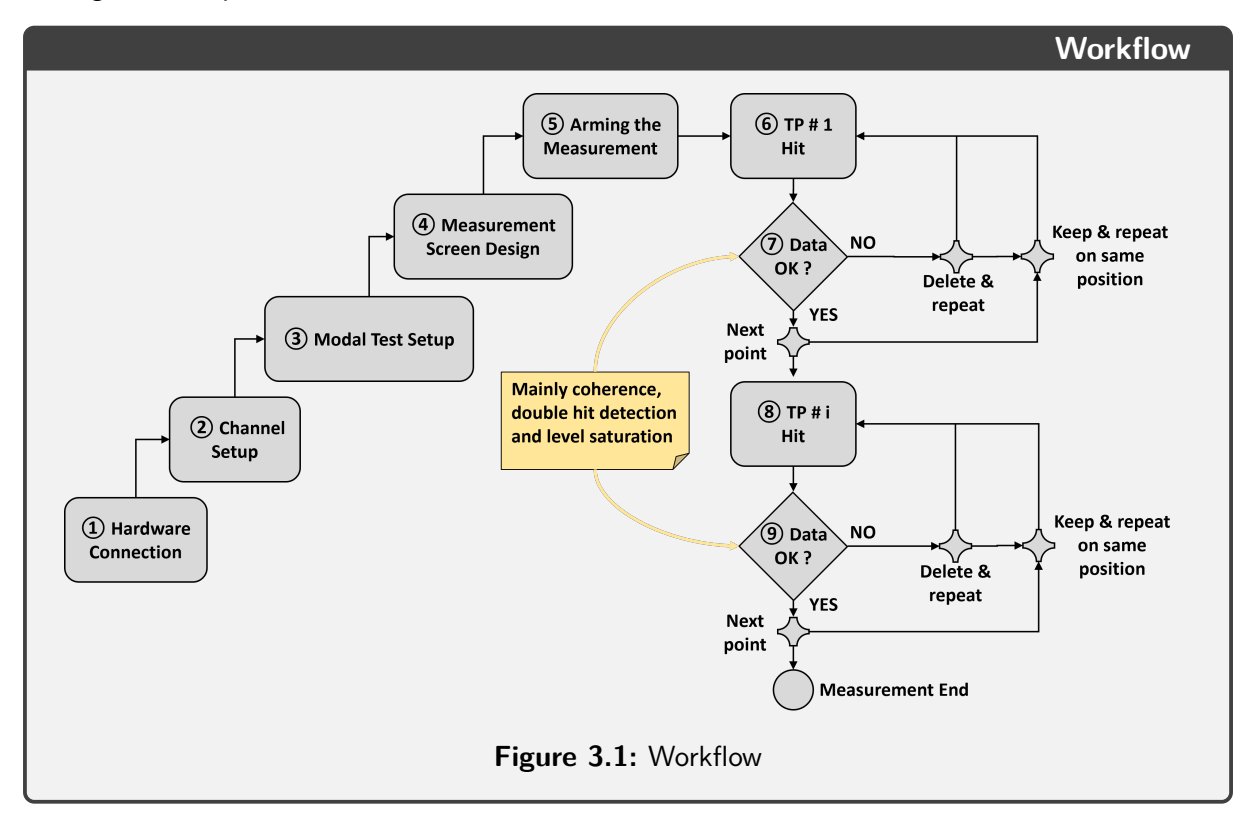

- $(1)$  Connect an excitation device (hammer) and mono/triaxial accelerometers to the hardware.
- $(2)$  Configure the input/response channels depending on sensors (see chapter [1.3](#page-8-0) setting up data channels).
- $(3)$  Modal Test Setup (Create a test object, define input channels, configure Trigger & FRF).
- $\left( 4\right)$  Measurement screen design (Load Modal Test Screen template and optionally edit).
- $(5)$  Arming the measurement and start recording (Make sure the "Active" button is enabled).
- <span id="page-21-1"></span> $(6)$  Carry out an excitation at the first excitation point.
- $(7)$  Check after each hit/excitation if the data is valid (depending on the test setup multiple hits per point have to be made and individually evaluated). Repeat hits until all excitation events for this position are completed correctly.
- $(8)$  Continue to the next excitation point and carry out an excitation.
- $(9)$  Evaluate the data and repeat until the test is complete, stop the recording.

As shown by figure [3.1](#page-21-1) above, the acceptance or rejection of an excitation event is a central step in the recording of modal data. OXYGEN MODAL Test includes several options to warn the user of potentially flawed measurements. Based on the settings in the "Trigger & FRF" tab following flaws are marked:

- Double hit warning (% of triggered peak): pink
- Range warning (% of range): orange
- **E** Range exceeded ( $>$  signal range, this is always active):  $red$

If no excitation is recorded whatsoever, check the trigger level in the "Trigger & FRF" tab and the "active" button in the modal test screen.

## <span id="page-22-0"></span>**3.1 Trigger warning**

In case of an successful measurement, each recorded excitation results in green bars for all sensors as well as the excitation hammer. In the figure below, the first excitation hit  $(1)$  had a double peak which surpassed the defined threshold in regards to the trigger level and thus shows a pink color with an exclamation mark in the bar. This is also displayed in the excitation group  $(2)$  by a pink color for all three events. If a measurement exceeds the previously defined limits for the sensor range, a warning in the form of an orange bar is displayed seen in  $(3)$  for the excitation and the  $x+$  response. If the measurement range of the channel is exceeded, the bar will turn red instead.

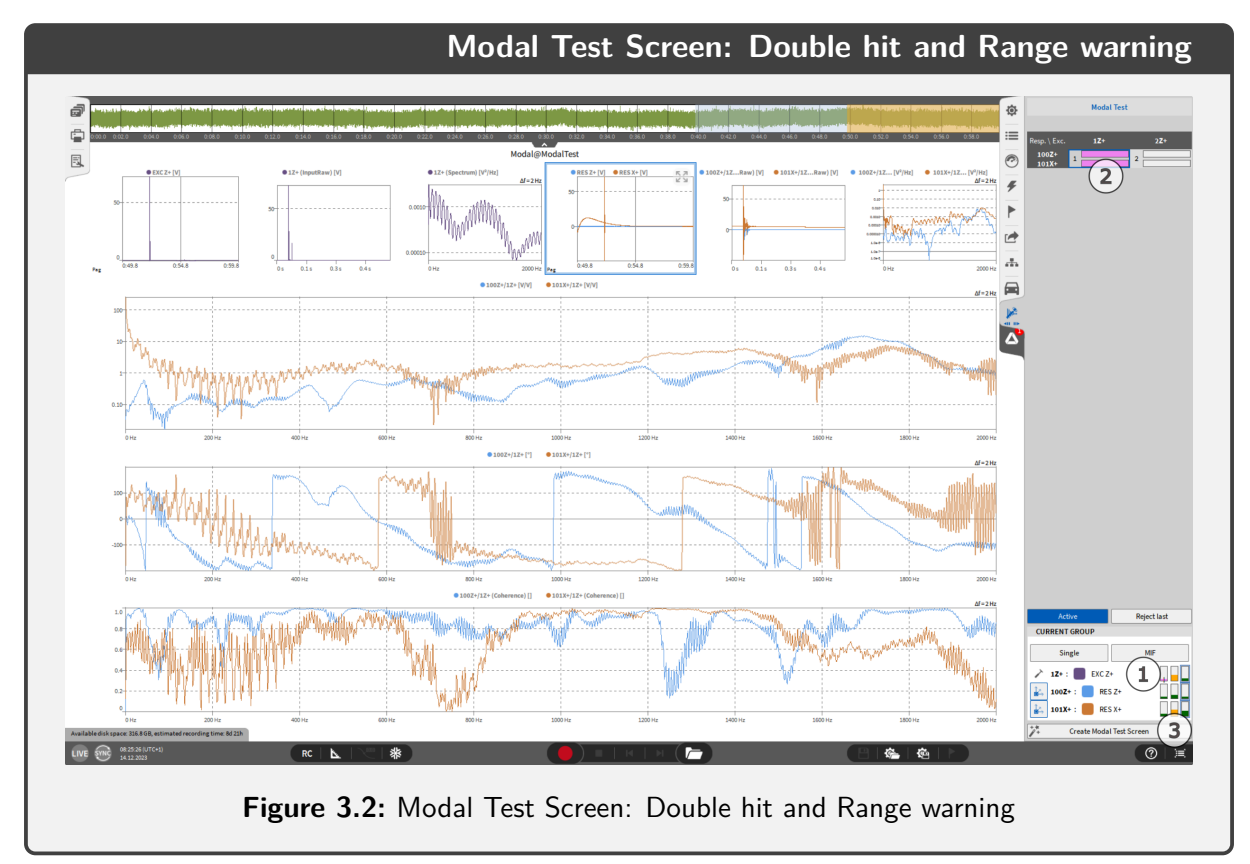

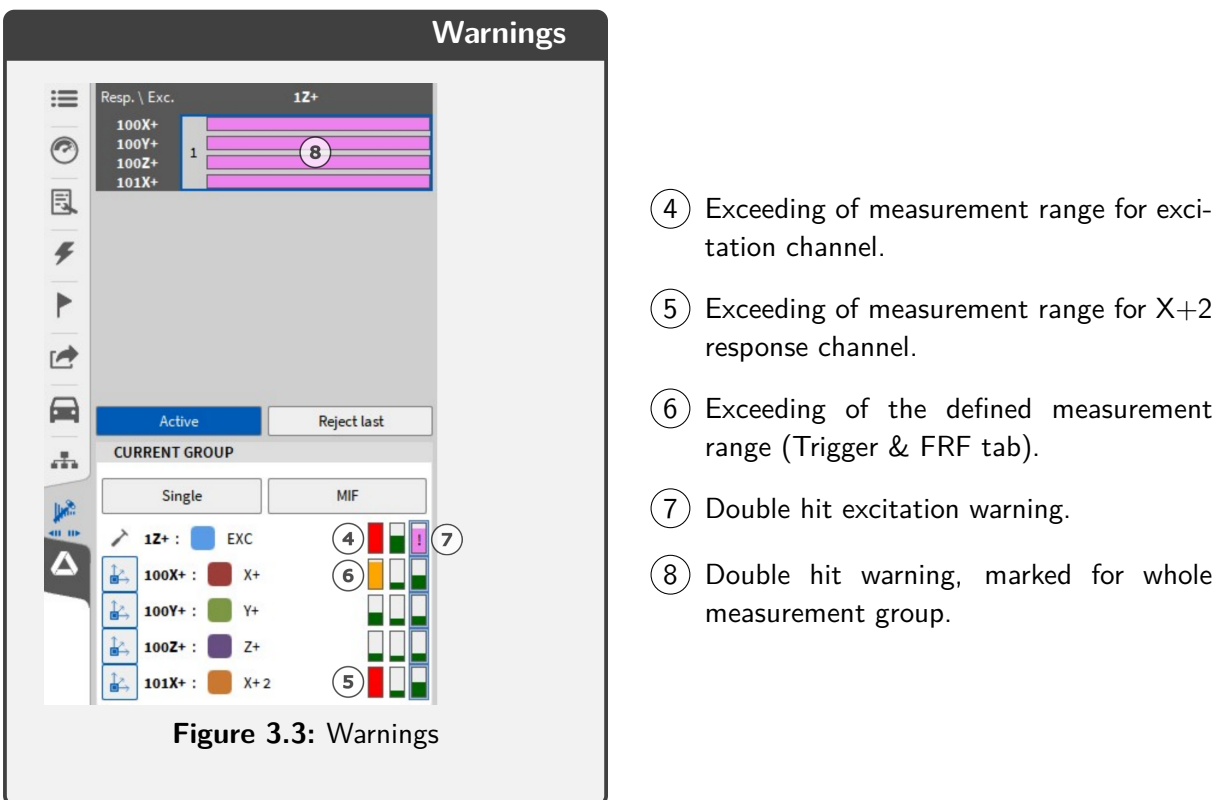

## <span id="page-23-0"></span>**3.2 Recording and exporting data**

When a recording is started, all previously collected data is discarded. While pausing a recording no data is saved, even though a trigger event can be recognized. Mind this when pausing a recording between changing the excitation point for example.

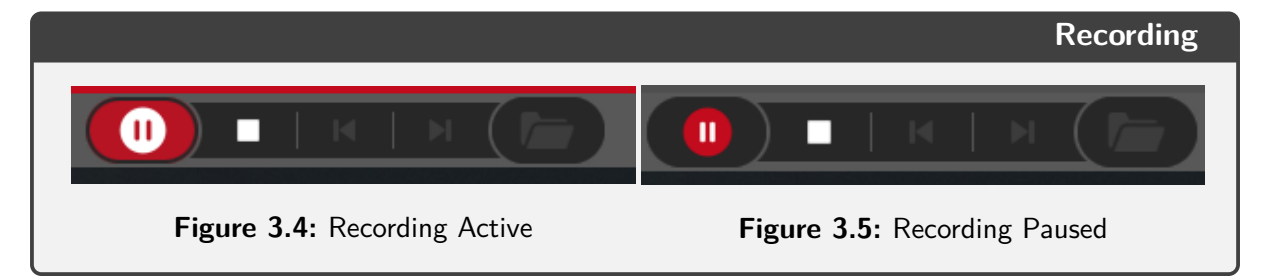

To export data, save a recording and open the .dmd file. Then switch to the export settings in the "Menu Bar" on the right of the start screen. The predestined export format is .uff (universal file format), but a variety of other data types are available.

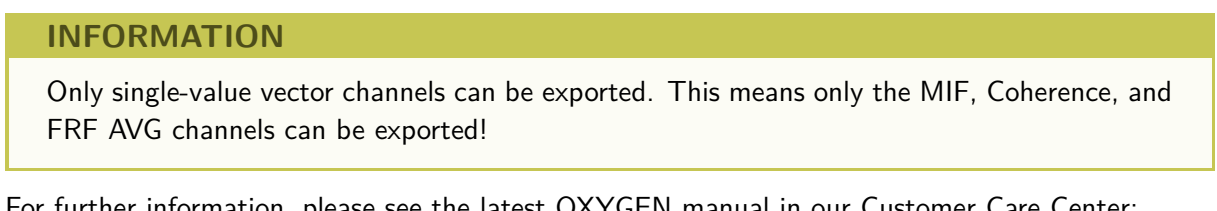

For further information, please see the latest OXYGEN manual in our Customer Care Center: [https://ccc.dewetron.com/pl/oxygen.](https://ccc.dewetron.com/pl/oxygen)